# TCP/IP Schnittstelle

**Anleitung zur Installation und Konfiguration** 

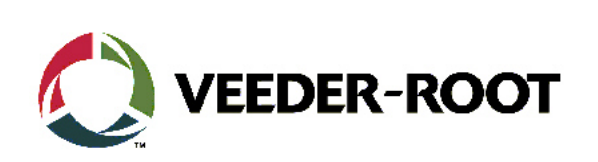

**VEEDER-ROOT** 

## **Inhalt**

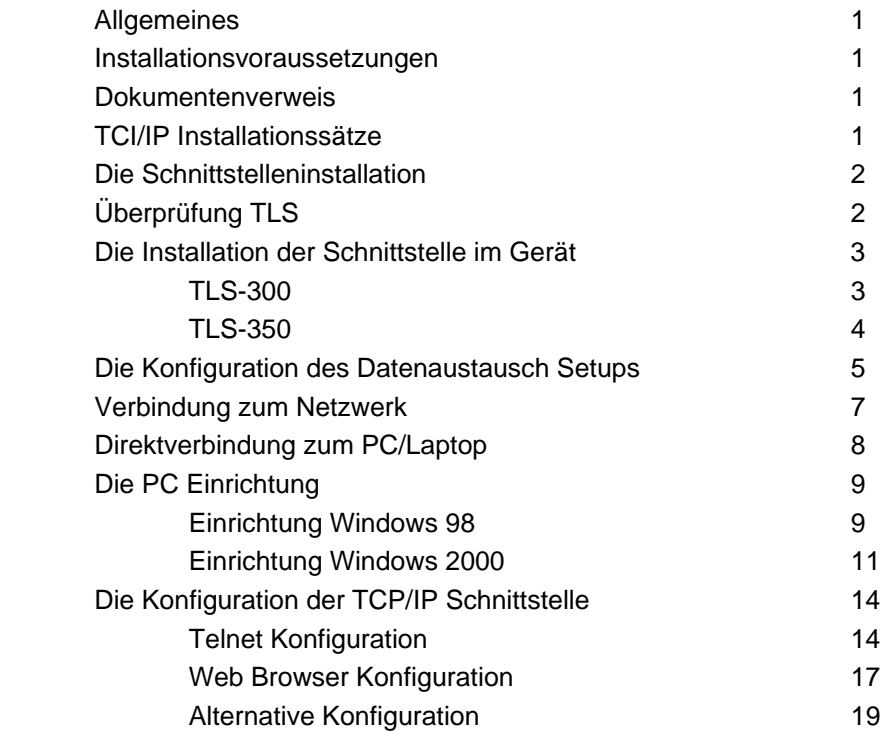

#### **Hinweis:**

Alle technischen Angaben und Zeichnungen in dieser Anleitung wurden mit größter Sorgfalt für Sie erarbeitet und zusammengestellt. Doch leider sind Fehler niemals ganz auszuschließen. Veeder-Root weißt deshalb darauf hin, dass weder eine Garantie noch eine juristische Verantwortung oder irgendeine Haftung für Folgen, die auf fehlerhafte Angaben zurückgehen, übernommen werden kann. Für die Mitteilung eventueller Fehler sind wir jederzeit dankbar.

Wir weisen außerdem darauf hin, dass die in dieser Anleitung enthaltenen Beschreibungen und Vorgehensweisen sich überwiegend an den englischsprachigen Originalbeschreibungen orientieren.

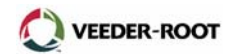

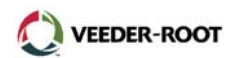

## **Allgemeines:**

Diese Anleitung beschreibt die Vorgehensweise zur Installation und Konfiguration der TLS-3xx TCP/IP Schnittstelle.

## **Installationsvoraussetzungen:**

Folgende Mindestvoraussetzungen müssen für die Installation der TCP/IP Schnittstelle beachtet werden:

- TLS Systemsoftwarerevision mindestens Version 21 oder höher.
- Ein freier Schnittstelleneinschub im Kommunikationsbereich des TLS Gerätes.
- Für den Netzwerkanschluss über einen Hub ist ein Patchkabel 1:1, Kategorie 5 erforderlich (nicht im Lieferumfang der Schnittstelle enthalten).
- Für den Direktanschluss an einen PC/Laptop wird ein Twisted-Pair Kabel, gekreuzt, Kategorie 5 benötigt (nicht im Lieferumfang der Schnittstelle enthalten).
- Verbindung zu einem LAN bzw. WAN.
- Grundkenntnisse über die Einrichtung bzw. den Umgang mit Netzwerken.

#### **Dokumentenverweis:**

- 577013-776 TCP/IP Installation Guide
- 576013-623 TLS-3xx System Setup Manual
- 576013-679 TLS-3xx Site Prep Manual
- 637304-xxx TLS-3xx Inbetriebnahme und Programmierung
- Technische Dokumentation Lantronix

#### **TCP/IP Installationssätze:**

- TLS-300 (Best.-Nr. 330020-424):
	- o TCP/IP Schnittstelle (Best.-Nr. 331871-001)
	- o Befestigungsschraube (Best.-Nr. 510500-414)
	- o Installation Guide (Best.-Nr. 577013-776)
- TLS-350 (Best.-Nr. 330020-425):
	- o TCP/IP Schnittstelle (Best.-Nr. 331871-001)
	- o Verbindungskabel (Best.-Nr. 330584-001)
	- o Installation Guide (Best.-Nr. 577013-776)

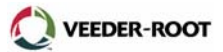

## **Die Schnittstelleninstallation:**

Die Installation der Schnittstelle besteht aus folgenden Schritten:

- 1. Überprüfung TLS,
- 2. Überprüfung der Schnittstellenauslegung,
- 3. Installation der Schnittstelle in der TLS-300 Konsole (Seite 3) oder TLS-350 Konsole (Seite 4 und 5),
- 4. Konfiguration der Schnittstelle (ab Seite 14),
- 5. Anschluss der Schnittstelle an ein LAN (ab Seite 7).

#### **Überprüfung TLS:**

Stellen Sie sicher, dass in Ihrem TLS Gerät ein freier Einschub zur Installation der Schnittstelle zur Verfügung steht.

#### **Überprüfung der Schnittstellenauslegung:**

Überprüfen Sie ob sich die Steckbrücken J2 und J3 in der in Abb. 1 gezeigten Position befinden.

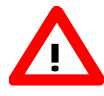

**ACHTUNG:** Notieren Sie sich vor der Installation der Schnittstelle die Ethernet Adresse (Mac Adresse) vom Etikett auf der Rückseite der Schnittstelle. Sie benötigen diese Adresse zur Festlegung der TCP/IP Hardwareadresse (siehe auch Seite 12). Hier befindet sich außerdem die Version (Rev) Nummer der Schnittstelle welche möglicherweise ebenfalls für die Konfiguration der Schnittstelle benötigt wird.

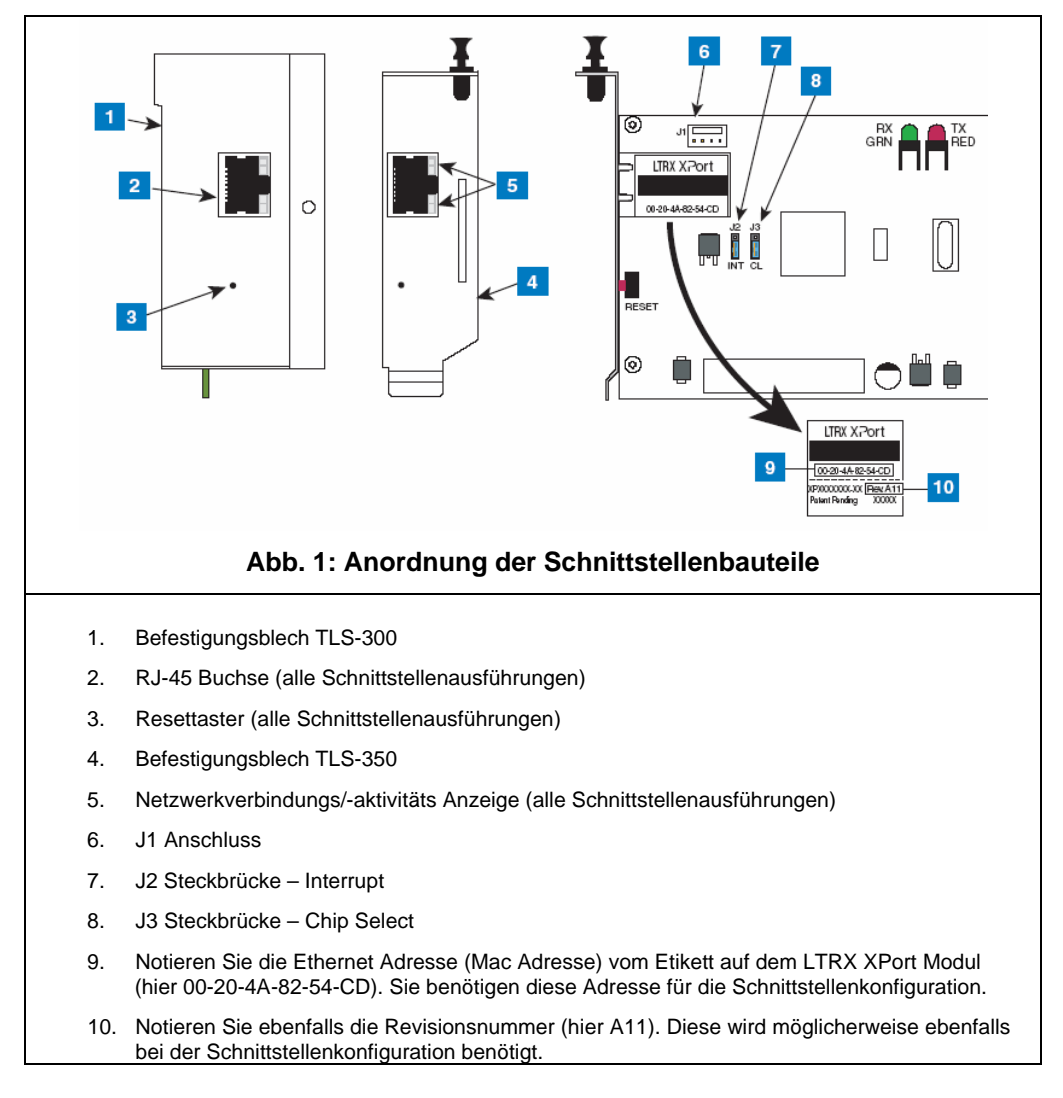

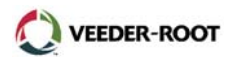

## **Die Installation der Schnittstelle im Steuergerät:**

## **TLS-300:**

- 1. Öffnen Sie die linke Tür des Gerätes. Stellen Sie außerdem sicher, dass sich bei bereits konfigurierten Geräten sich der Batterieschalter in der ON Position befindet. Anschließend die Spannungsversorgung zum Gerät unterbrechen.
- 2. Entfernen Sie den vorgestanzten Geräteausbruch links an der Unterseite der Konsole. Stecken Sie Schnittstellenkarte auf den dafür vorgesehenen Stecker auf der CPU Platine und befestigen Sie diese mit der dafür vorgesehenen Befestigungsschraube.

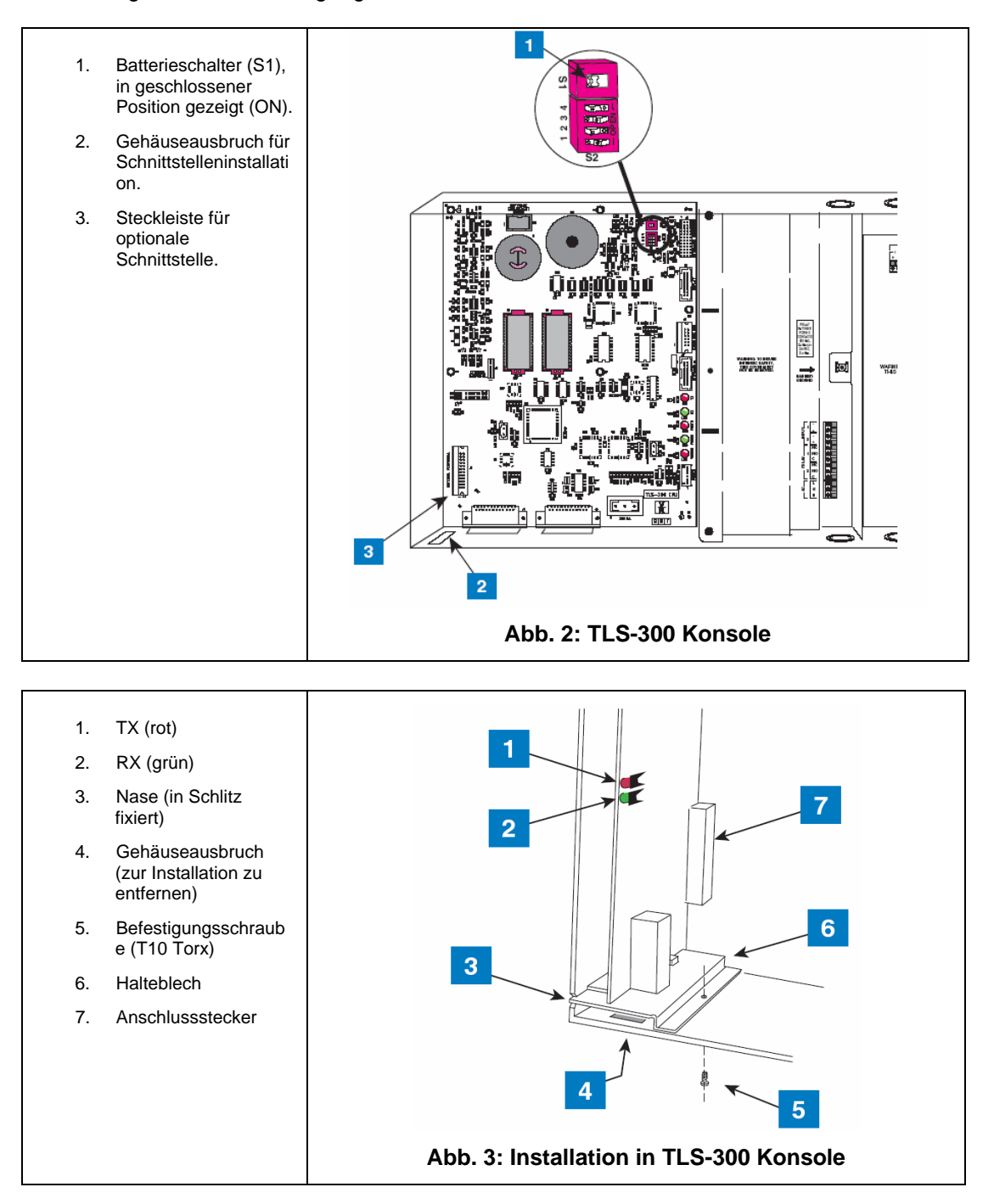

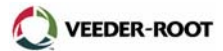

#### **TLS-350:**

Öffnen Sie die linke Tür des Gerätes. Stellen Sie außerdem sicher, dass bei bereits konfigurierten Geräten sich der Batterieschalter in der ON Position befindet. Unterbrechen Sie die Spannungsversorgung zum Gerät.

#### **Installation der Schnittstelle in Einschub 1-3 (bevorzugter Installationsort):**

Das TCP/IP Interface kann in jeden freien Einschub des TLS Kommunikationsbereiches installiert werden. Als bevorzugter Installationsort gelten jedoch die Einschübe 1 bis 3 der TLS-350 Steuergerätes, da die Schnittstelle bereits werksseitig für diesen Installationsort vorbereitet ist.

Entfernen Sie dazu die Slotabdeckung. Je nach Ausführung des TLS erfolgt dies durch einfaches herausziehen bzw. durch das Ausbrechen dieser Abdeckung (siehe Abb. 4).

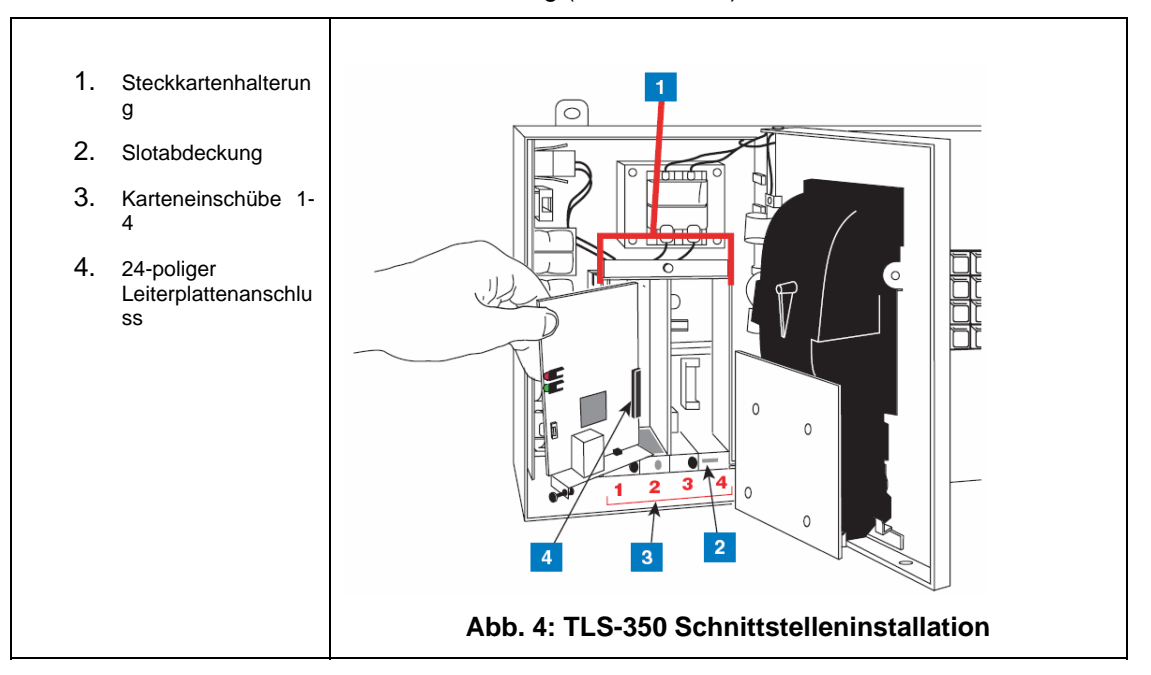

Schieben Sie anschließend die Schnittstelle in den Einschub bis sie sicher in der Steckerleiste an der Rückwand des TLS Gerätes sitzt. Verriegeln Sie die Karte mit Hilfe des Sicherungsstiftes an deren Vorderseite und überprüfen Sie ob der RJ-45 Stecker an der Unterseite der Konsole frei zugänglich ist.

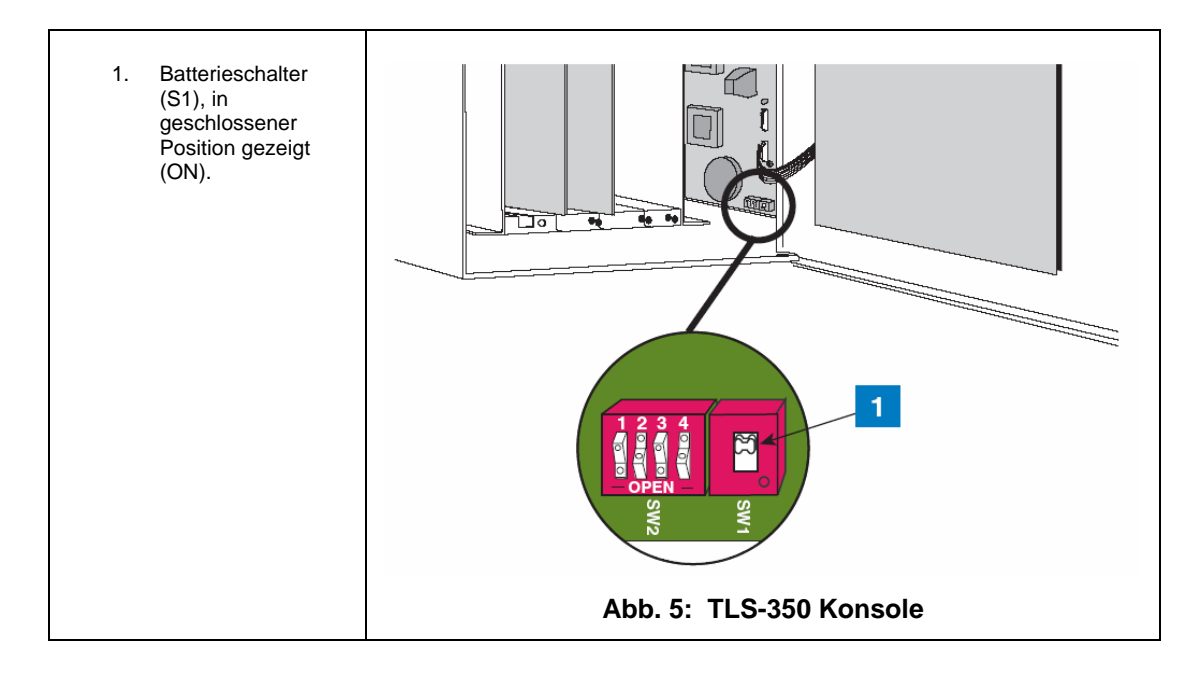

Sofern die Schnittstelle in einen der Einschübe 1-3 installiert wird sind die Steckbrücken J2 und J3 entsprechend der in Abb. 6 auf Seite 5 unter Punkt 1 gezeigten Stellung zu plazieren. Das mit der Schnittstelle gelieferte Verbindungskabel wird hier nicht benötigt.

#### **Installation der Schnittstelle in Einschub 4:**

Sind die Einschübe 1-3 bereits anderweitig belegt, so kann die Installation der Schnittstelle auch in Einschub 4 erfolgen. Dazu sind die Steckbrücken J2 und J3 auf die obere Position zu ändern (siehe auch Abb. 6 auf Seite 5, Punkt 2). Für die Verbindung zwischen der Schnittstelle sowie dem TLS dient dann das mit der Schnittstelle gelieferte Verbindungskabel (Best.-Nr. 330584-001). Beachten Sie hierzu auch die nachstehende Abbildung 6.

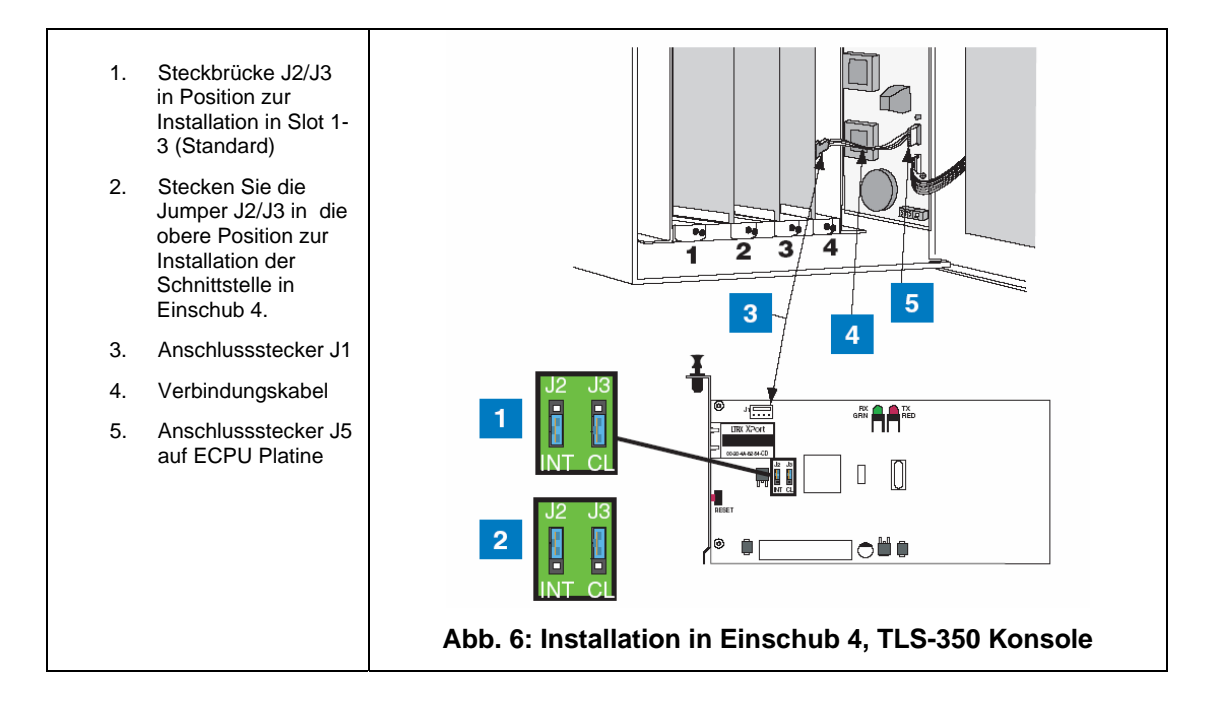

## **Die Konfiguration der TCP/IP Schnittstelle im Datenaustausch Setup (alle TLS):**

Wechseln Sie mit Hilfe der MODE-Taste in den Setup Mode und anschließend mit FUNCTION zum Datenaustausch Setup.

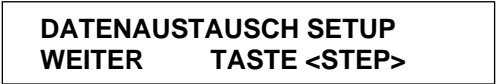

Betätigen Sie STEP bis folgende Meldung erscheint.

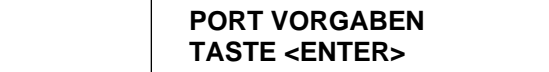

Weiter mit ENTER.

Es wird folgende Meldung angezeigt:

**COMM PLATINE: x (Type) BAUD RATE: 1200** 

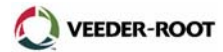

Wechseln Sie nun mit der Taste TANK/SENSOR zur Konfiguration der TCP/IP Schnittstelle. Sie erkennen diese daran wenn als Schnittstellentyp S-SAT angezeigt wird bzw. an der Schnittstellennummer, welche den Einschub in welcher die Schnittstelle installiert ist, kennzeichnet.

Nehmen Sie anschließend die notwendigen Einstellungen vor. Sie können diese der nachstehenden Tabelle entnehmen.

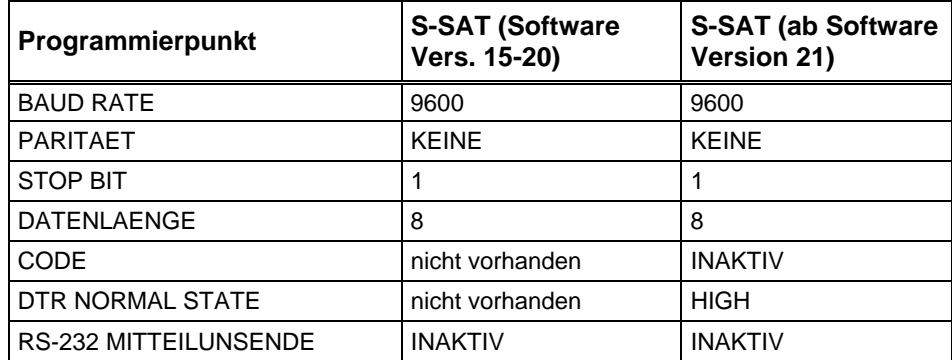

## **Tabelle 1: Die TLS Schnittstelleneinstellung**

Nach der Installation der TCP/IP Schnittstelle sowie der Programmierung des TLS, kann eine Datenverbindung zu eine PC über ein vorhandenes LAN/WAN Netzwerk bzw. direkt hergestellt werden.

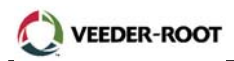

## **Verbindung zu einem Netzwerk:**

Um die Verbindung zu einem existierenden Netzwerk herzustellen ist das TLS mittels eines Patch Kabels der Kategorie 5 an einen Hub anzuschließen. Stecken Sie dazu die RJ-45 Stecker des Kabels in die entsprechenden Anschlussbuchsen am Hub sowie an der Unterseite des TLS (siehe auch Abb. 7).

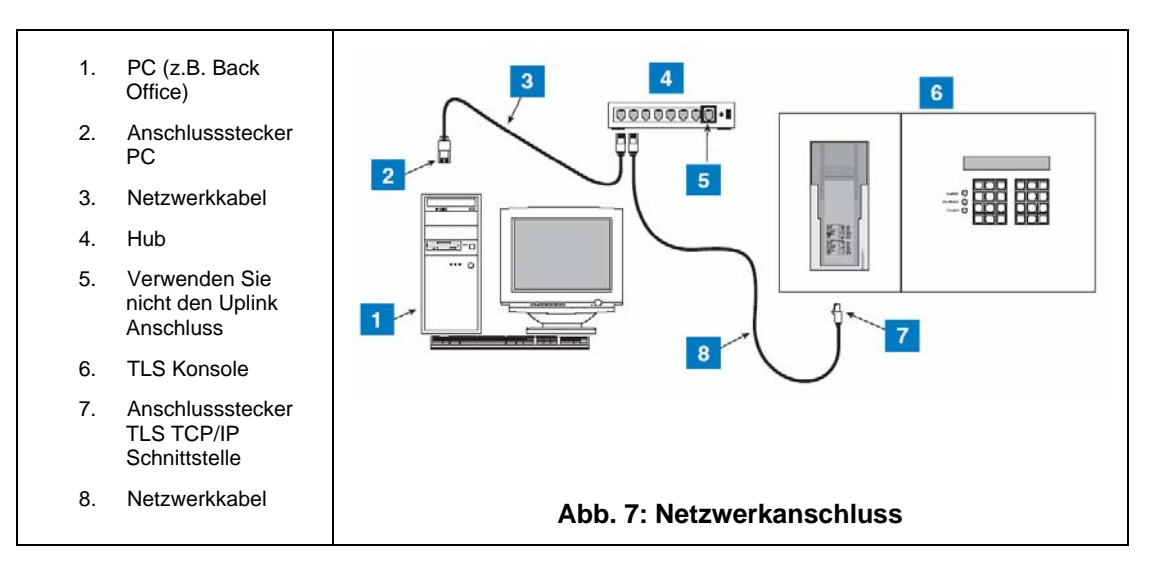

Die Bedeutung der beiden LED's an der Oberseite der RJ-45 Buchse an der Schnittstellenunterseite:

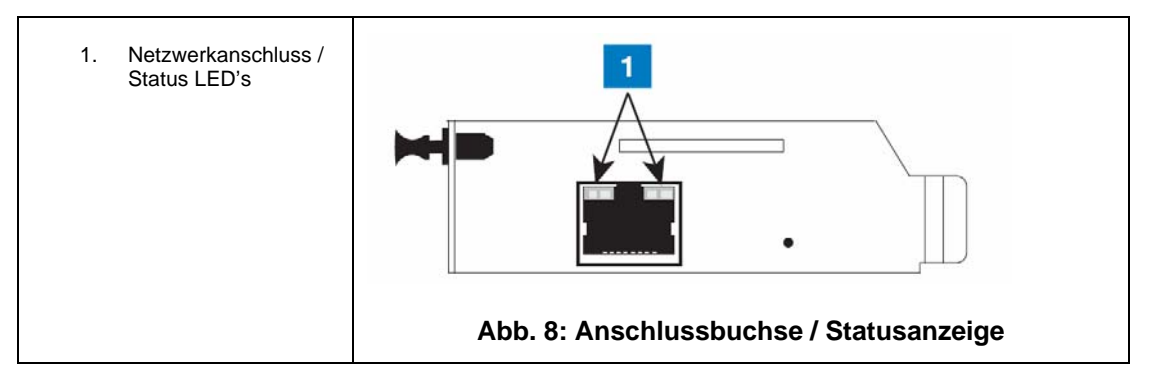

Abhängig von der Geschwindigkeit der Netzwerkverbindung sollte die rechte bzw. linke Leuchtdiode leuchten, sofern eine ordnungsgemäße Netzwerkverbindung hergestellt wurde (siehe auch Tabelle 2).

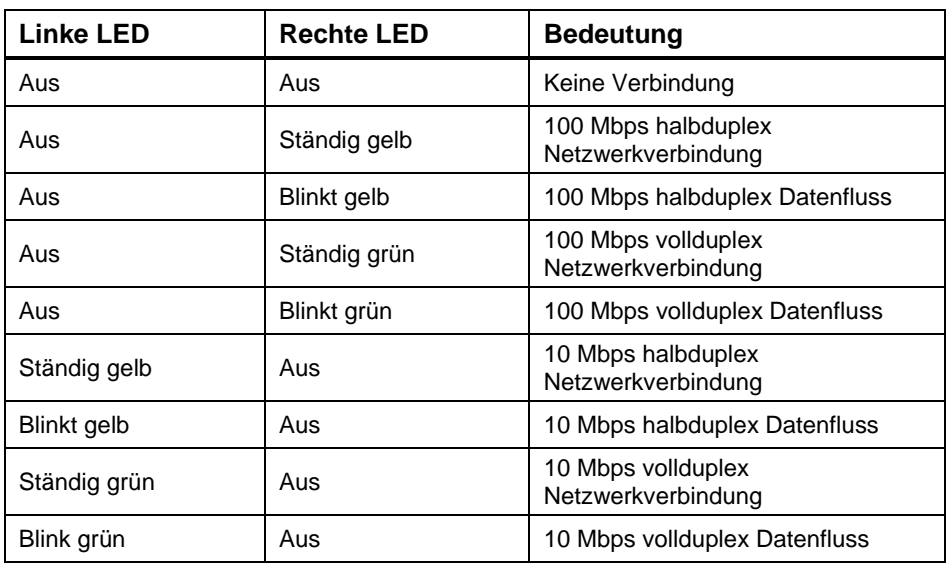

**Tabelle 2: Die Statusanzeige** 

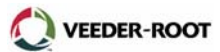

## **Direktverbindung zu einem PC/Laptop:**

Es ist ebenfalls möglich eine Direktverbindung zwischen einem PC bzw. Laptop herzustellen. Dazu wird eine gekreuzte Netzwerkleitung der Kategorie 5 benötigt (Abb. 9). Für den Anschluss selbst gilt die gleiche Vorgehensweise wie im vorhergehenden Abschnitt beschrieben.

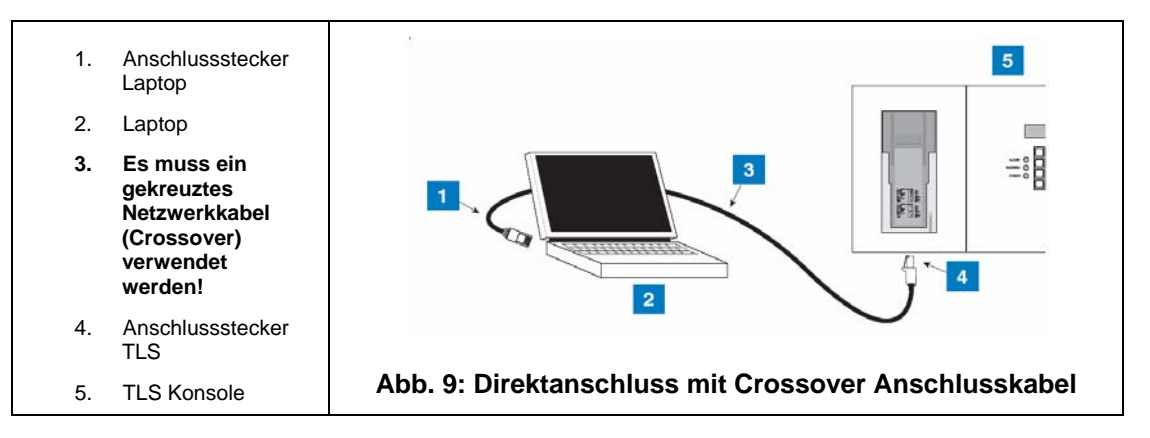

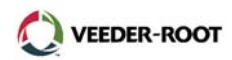

## **Die PC Einrichtung:**

Wird die Programmierung der Schnittstelle mit einem PC durchgeführt, welcher noch über keine Adresse innerhalb des Netzwerkes verfügt, so muss bei diesem zuerst eine Netzwerkadresse definiert werden.

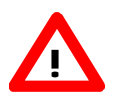

**ACHTUNG:** Bitte stellen Sie sicher, dass die verwendeten Netzwerkadressen noch nicht anderweitig vergeben sind. Bei Fragen bzw. Zweifeln wenden Sie sich bitte an den dafür zuständigen Netzwerkadministrator. !

Nachstehend wird die Einrichtung der Netzwerkadresse für das Windows 98 und 2000 Betriebssystem beschrieben. Die beschriebene Vorgehensweise kann bei der Verwendung von anderen Betriebssystemen wie z.B. Windows ME oder XP anders aussehen. Bitte beachten Sie dann die Dokumentation Ihres Betriebsystems.

#### **Einrichtung Windows 98:**

- 1. Öffnen Sie im Startmenü den Punkt Systemsteuerung im Verzeichnis Einstellungen.
- 2. In dem sich öffnenden Fenster öffnen Sie den Eingabepunkt Netzwerk.

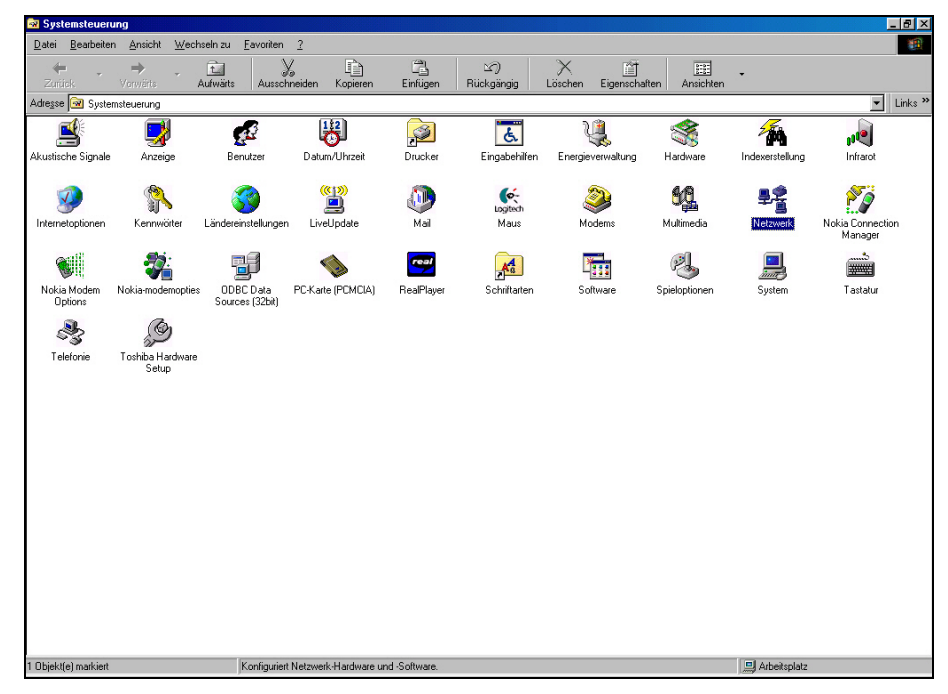

**Abb. 10: Ansicht Windows 98 Systemsteuerung** 

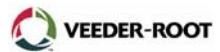

3. In der anschließend gezeichneten Auswahl markieren Sie den zu der in Ihrem PC/Laptop installierten TCP/IP Schnittstelle gehörenden TCP/IP Treiber und klicken anschließend auf Eigenschaften.

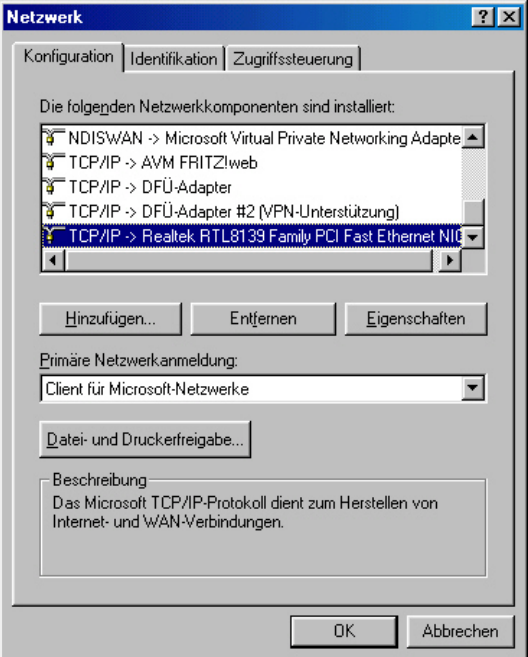

**Abb. 11: Auswahl TCP/IP Treiber** 

4. Sie haben nun die Möglichkeit die gewünschten Einstellungen vorzunehmen.

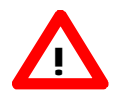

**ACHTUNG:** Bitte stellen Sie vor dem Anschluss Ihres PCs an einem bestehenden Netzwerk mit dem zuständigen Netzwerkadministrator sicher, dass keine Konflikte zwischen den einzelnen Geräten auftreten können.

Schließen Sie Ihren PC innerhalb eines Netzwerkes an, bei welchem die Adressen vom Server automatisch vergeben werden, so markieren Sie hier den Punkt "IP-Adresse automatisch beziehen". Beim Hochfahren des PCs wird dann automatisch eine Netzwerkadresse von Server vergeben.

Wird die IP-Adresse nicht automatisch vergeben (z.B. bei einem Direktanschluss), so ist hier die Auswahl "IP-Adresse festlegen" zu wählen.

In den Eingabefeldern darunter sind nun die gewünschten Adressen einzugeben.

- IP-Adresse: Wichtig bei der Eingabe der IP Adresse ist, dass die linken 3 Felder exakt mit der Adresse übereinstimmen, welche bei der TCP/IP Schnittstelle des TLS eingestellt werden soll. Die Eingabe im rechten Feld kann z.B. eine Eingabe verwendet werden welche um eine Stelle von der Adresse der TLS Schnittstelle abweicht. Soll z.B. die IP-Adresse der TLS Schnittstelle 62.186.115.51 lauten, so kann am PC die Adresse 62.186.115.51 eingestellt werden.
- Subnet Mask: Geben Sie bei der Subnet Mask den im Beispiel gezeigten Wert von 255.255.255.0 ein sofern Sie keinen anderen Wert von ihrem Netzwerkadministrator erhalten haben.

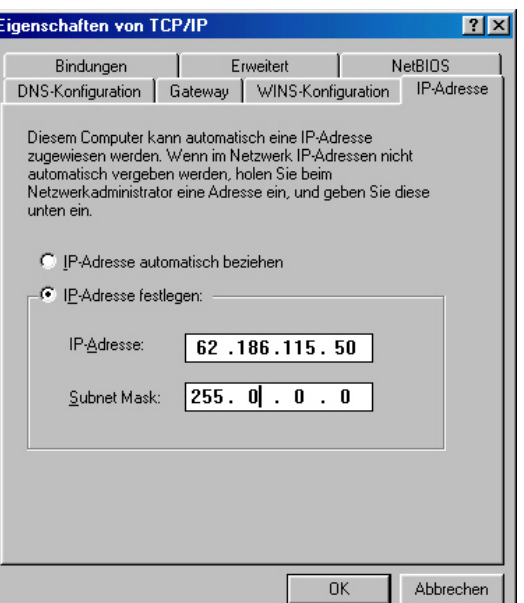

**Abb. 12: Einstellung PC TCP/IP Adresse** 

5. Nach der Beendigung der Einstellung werden Sie möglicherweise aufgefordert den PC neu zu starten. Anschließend kann mit der Konfiguration der TLS TCP/IP Schnittstelle, wie ab Seite 14 beschrieben, begonnen werden.

## **Einrichtung Windows 2000:**

1. Wechseln Sie innerhalb des Hauptmenüs zum Ordner Einstellungen und dem Programmpunkt "Netzwerk- und DFÜ-Verbindungen". Öffnen Sie die "LAN-Verbindung".

Beim Betriebsystem Windows 2000 ist der Eingabepunkt "Netzwerk- und DFÜ-Verbindungen" auf verschiedene Arten verfügbar. Außer wie oben beschrieben kann er direkt in der Taskleiste, in der Systemsteuerung bzw. im Ordner Zubehör geöffnet werden. In der unten stehenden Abbildung wird er innerhalb der Systemsteuerung gezeigt.

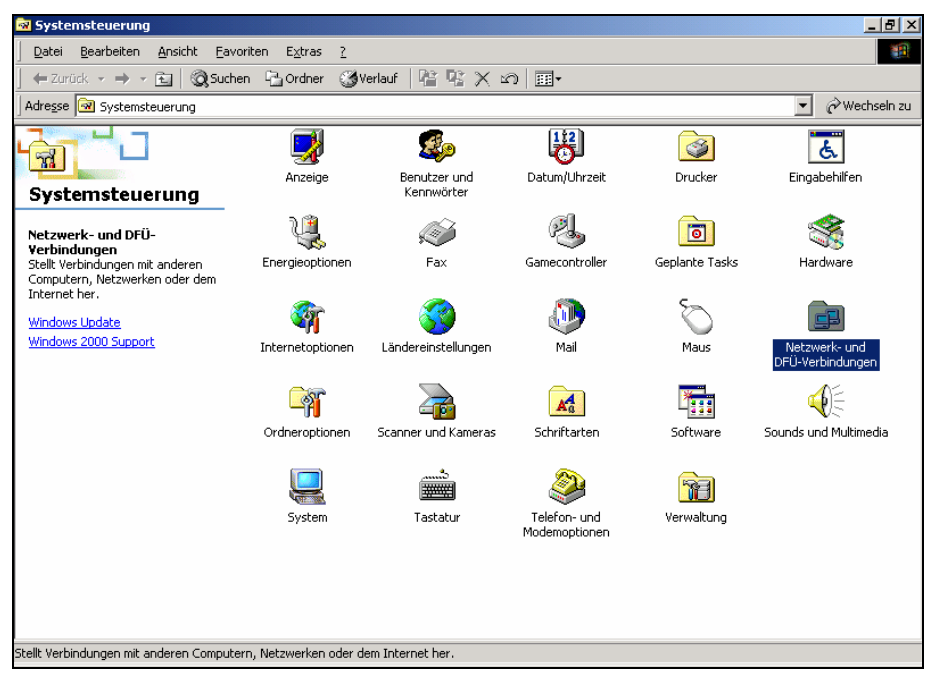

**Abb. 13.: Die DFÜ Verbindungen innerhalb der Windows 2000 Systemsteuerung** 

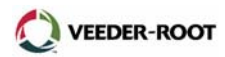

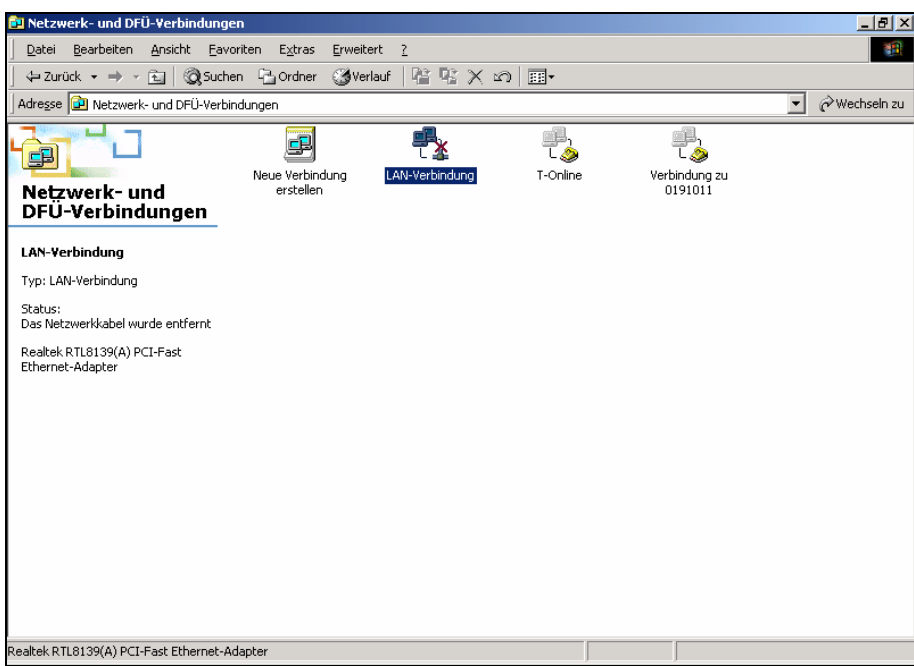

**Abb. 14.: Die Netzwerkeinstellungen** 

2. Markieren Sie in der sich öffnenden Auswahl das Feld "Internet Protokoll TCP/IP und klicken anschließend auf Eigenschaften.

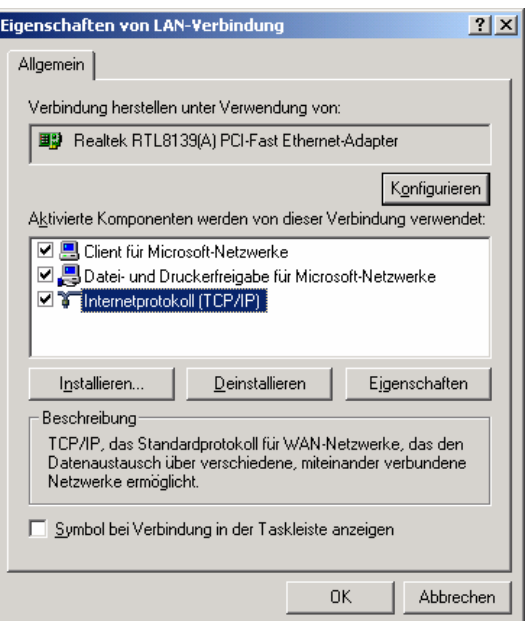

**Abb. 15: Das TCP/IP Internetprotokoll** 

3. Konfigurieren Sie in dem unten gezeigten Eingabefenster die IP-Adressen entsprechend der Vorgehensweise bei Windows 98.

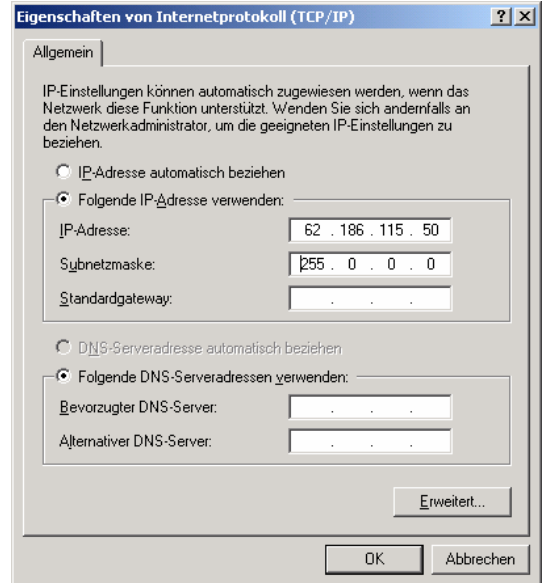

**Abb. 16.: Eingabefenster der TCP/IP Adresse** 

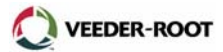

#### **Die Konfiguration der TCP/IP Schnittstelle:**

ARP und Telnet sind Windows Standardwerkzeuge und finden Verwendung bei der TCP/IP Adressierung.

**ARP** – ARP ist ein TCP/IP Protokoll welches zur Konvertierung einer IP-Adresse in eine physische Adresse (auch DLC Adresse), wie z.B. eine Ethernet Adresse, verwendet wird. Es wird somit sichergestellt, dass bei einer Anfrage mittels einer IP-Adresse diese an die richtige Netzwerkkomponente mit der entsprechenden physischen weitergeleitet wird. ARP funktioniert nur, wenn der PC und die Konsole das selbe Subnet verwenden.

**Telnet** – Bei Telnet handelt es sich um eine Terminalemulation speziell für TCP/IP Netzwerke. Mittels der Telnet Anwendung ist es Ihrem PC möglich eine Verbindung zu einem Server innerhalb des Netzwerkes aufzunehmen und über diesen einzelne Netzwerkkomponenten direkt anzusprechen und zu konfigurieren.

**Kanalnummer:** Diese Einstellung stellt die Kanalquelle bei TCP Verbindungen und somit den verwendeten Datenkanal bei einem externen Verbindungsaufbau dar. Die zulässige Kanalnummer kann zwischen 1 und 65535 liegen, davon ausgenommen sind die folgenden reservierten Kanalnummern.

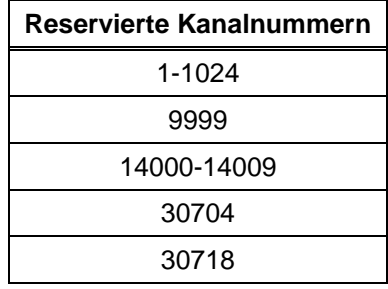

#### **Tabelle 3: Reservierte Kanalnummern**

#### **Die Konfiguration TCP/IP Schnittstelle mittels Telnet:**

Verbinden Sie den PC mit der TCP/IP Schnittstelle der TLS Konsole und befolgen anschließend die nachstehend aufgeführten Punkte. Dabei ist wichtig, dass die in der Anleitung gezeigten Leerstellen etc. exakt eingehalten werden.

- 1. Wechseln Sie zur MS-DOS Eingabeaufforderung.
- 2. Geben Sie das Kommando

arp –s y.y.y.y 00-20-4a-xx-xx-xx

*(Anstelle von y.y.y.y ist die gewünschte IP-Adresse einzutragen. 00-20-4a-xx-xx-xx ist die Nummer von dem Etikett auf dem X-Port Modul (siehe auch Abb.1 auf Seite 2)).* 

ein und bestätigen diese Eingabe mit der Eingabetaste.

3. Geben Sie ebenfalls in der MS-DOS Eingabeaufforderung das Kommando

telnet y.y.y.y 1

ein, und bestätigen diese Eingabe ebenfalls mit der Eingabetaste.

Nach kurzer Zeit erscheint eine Fehlermeldung auf dem Bildschirm, dass die Verbindung mit dieser Adresse nicht hergestellt werden kann.

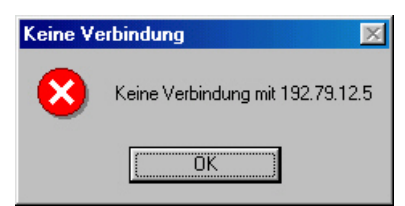

#### **Abb. 17: Mögliche Systemalarmmeldung**

Schließen Sie anschließend das geöffnete Telnetfenster

4. Fahren Sie in der MS-DOS Eingabeaufforderung mit der Eingabe

telnet y.y.y.y 9999

fort und bestätigen diese Eingabe mit der Eingabetaste. Bitte betätigen Sie unmittelbar nach dem Erscheinen der folgenden Telnet Fensters nochmals die Eingabetaste. Wird innerhalb eines Zeitraums von 4 Sekunden nicht die Eingabetaste gedrückt, so muss nochmals wie unter Punkt 3 beschrieben vorgegangen werden.

5. Nehmen Sie nach dem Erscheinen, des in Abb. 18 gezeigten, Eingabefenster die Einstellungen gemäß den in Tabelle 4 gezeigten Vorgaben vor.

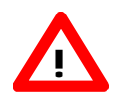

**ACHTUNG: Betätigen Sie die Eingabetaste um einen bestehenden Vorgabewert beizubehalten und um zum nächsten Eingabepunkt zu springen.** 

**Nehmen Sie keine Änderungen bei den Einstellungen von Channel 2 vor.** !

Bei Fragen kontaktieren Sie bitte das Technical Support Department bei:

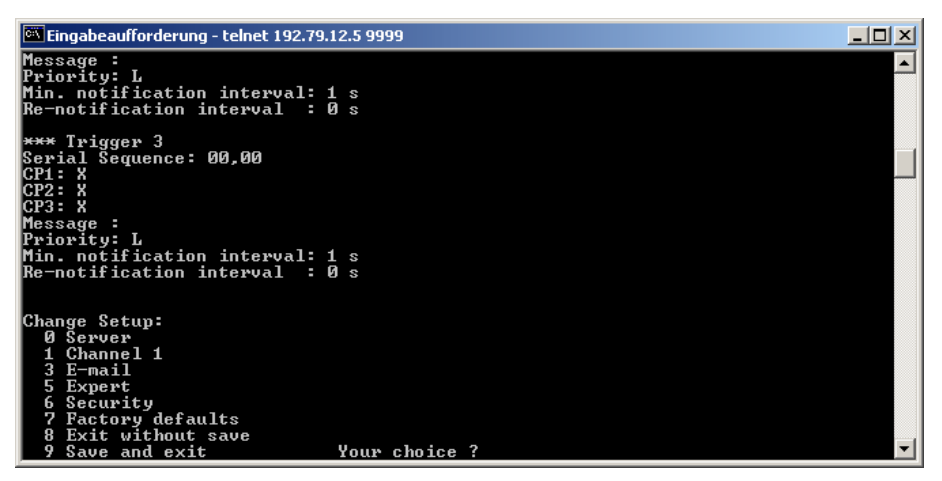

**Abb. 18: Das TCP/IP Konfigurationsmenü** 

6. Nach der Beendigung der Konfiguration betätigen sie die Taste 9 um die Werte abzuspeichern und das Eingabemenü zu verlassen. Bestätigen Sie die anschließend gezeigt Warnmeldung mit der Eingabetaste.

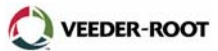

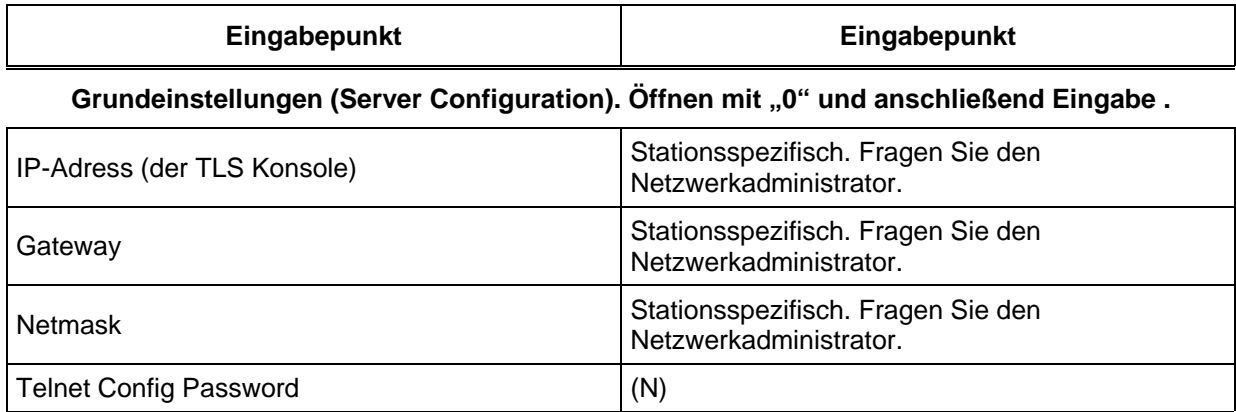

## Channel 1. Öffnen mit "1" und anschließend Enter.

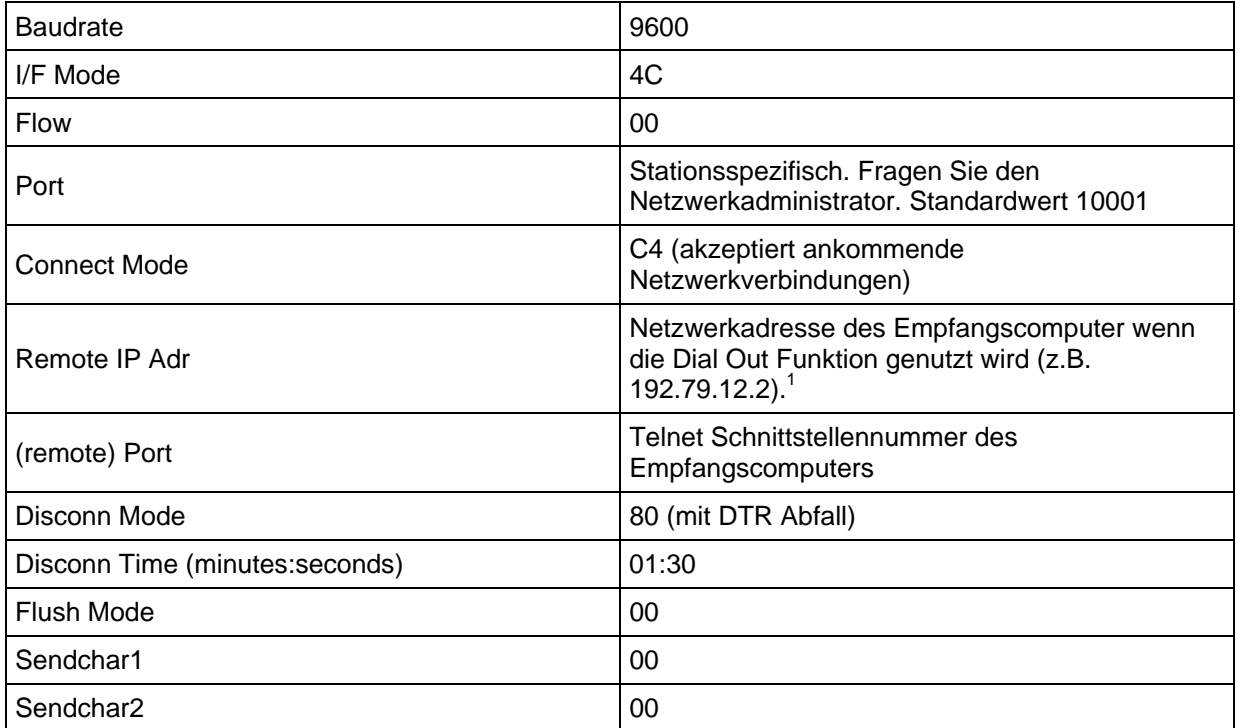

1 Geben Sie bei der TLS Konsole als Emfängertelefonnummer der Dial Out Funktion den Wert **C**xxx ein (xxx für die letzten 3 Stellen der Remote IP Adr). Ist die Remote IP Adr z.B. 192.79.12.**2** so lautet die Eingabe **C002**.

# Security. Öffnen mit "6" und anschließend Enter.

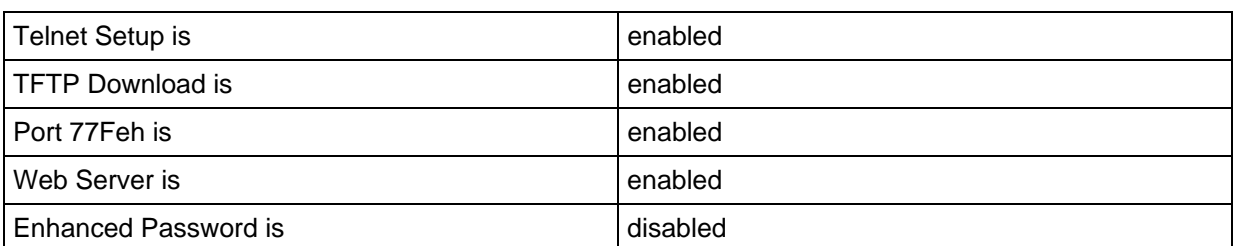

# SAVE AND EXIT. Betätigen Sie nach der Beendigung der Einstellung "9" und Eingabe.

## **Tabelle 4: Telnet Konfiguration (ab TLS Software Vers. 21)**

Nach der Beendigung dieser Einstellungen kann die TLS Konsole innerhalb eines TCP/IP Netzwerkes betrieben werden.

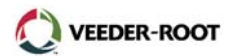

Nach der Beendigung der Schnittstellenkonfiguration gibt es verschiedene Möglichkeiten um mit der TLS Konsole zu kommunizieren:

Telnet Verbindung:

Geben Sie innerhalb der DOS Eingabeaufforderung folgenden Befehl ein und bestätigen Sie dies mit der Eingabetaste:

telnet y.y.y.y xxxxx

(y.y.y.y stellt die bei der Schnittstellekonfiguration eingestellte Netzwerkadresse dar, xxxxx steht für die eingestellte Telnet Kanalnummer (Standardvorgabe 10001).

- Inform (ab Version 2.0)
- Terminalanwendung (z.B. ProCom oder KEA!)
- Kundenspezifische Anwendung)

#### **Die Konfiguration TCP/IP Schnittstelle mittels eines Web Browsers:**

Nach der Zuweisung einer IP-Adresse kann die TCP/IP Schnittstelle auch mit Hilfe eines standardmäßigen Web Browsers (mit aktiviertem Java) erfolgen.

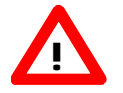

**ACHTUNG: Achten Sie bei dieser Methode darauf, dass Sie die aktuelle Java Plattform auf Ihrem PC installierte haben. Die neueste Java Version ist unter http://www.java.de erhältlich.** 

1. Geben Sie die IP-Adresse der TCP/IP Schnittstelle in das Adressfenster der Browsers ein.

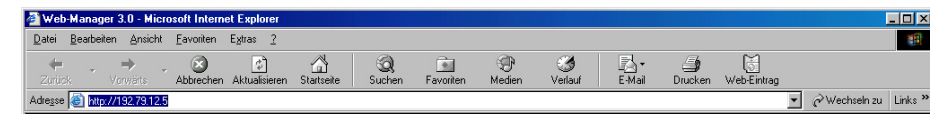

```
Abb. 19: Die Browser Adresse
```
Anschließend erscheint die Lantronix Web Manager Oberfläche.

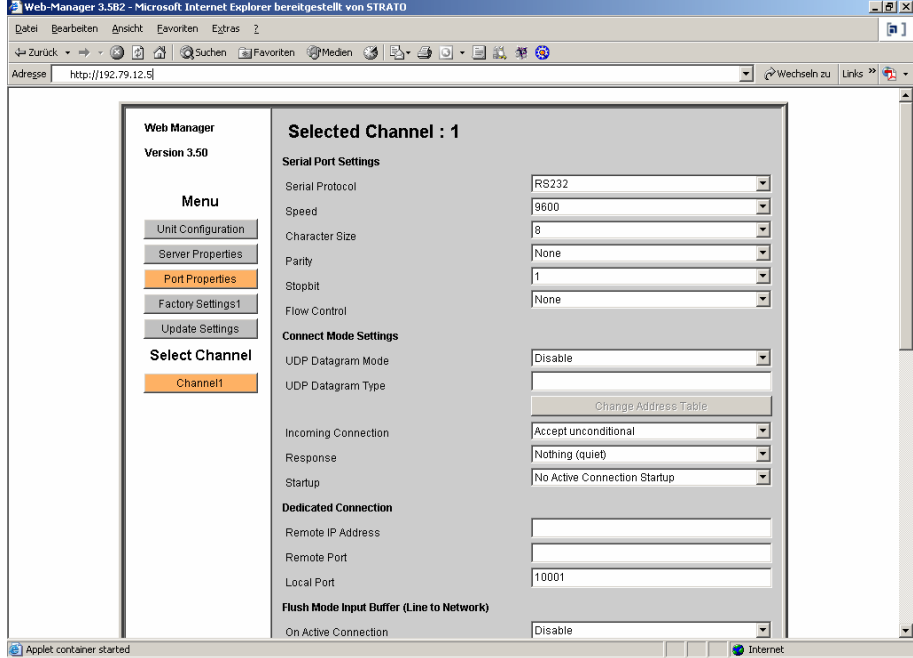

**Abb. 20: Die Lantronix Web Manager Oberfläche** 

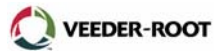

2. Nehmen Sie nun die entsprechenden Einstellungen vor.

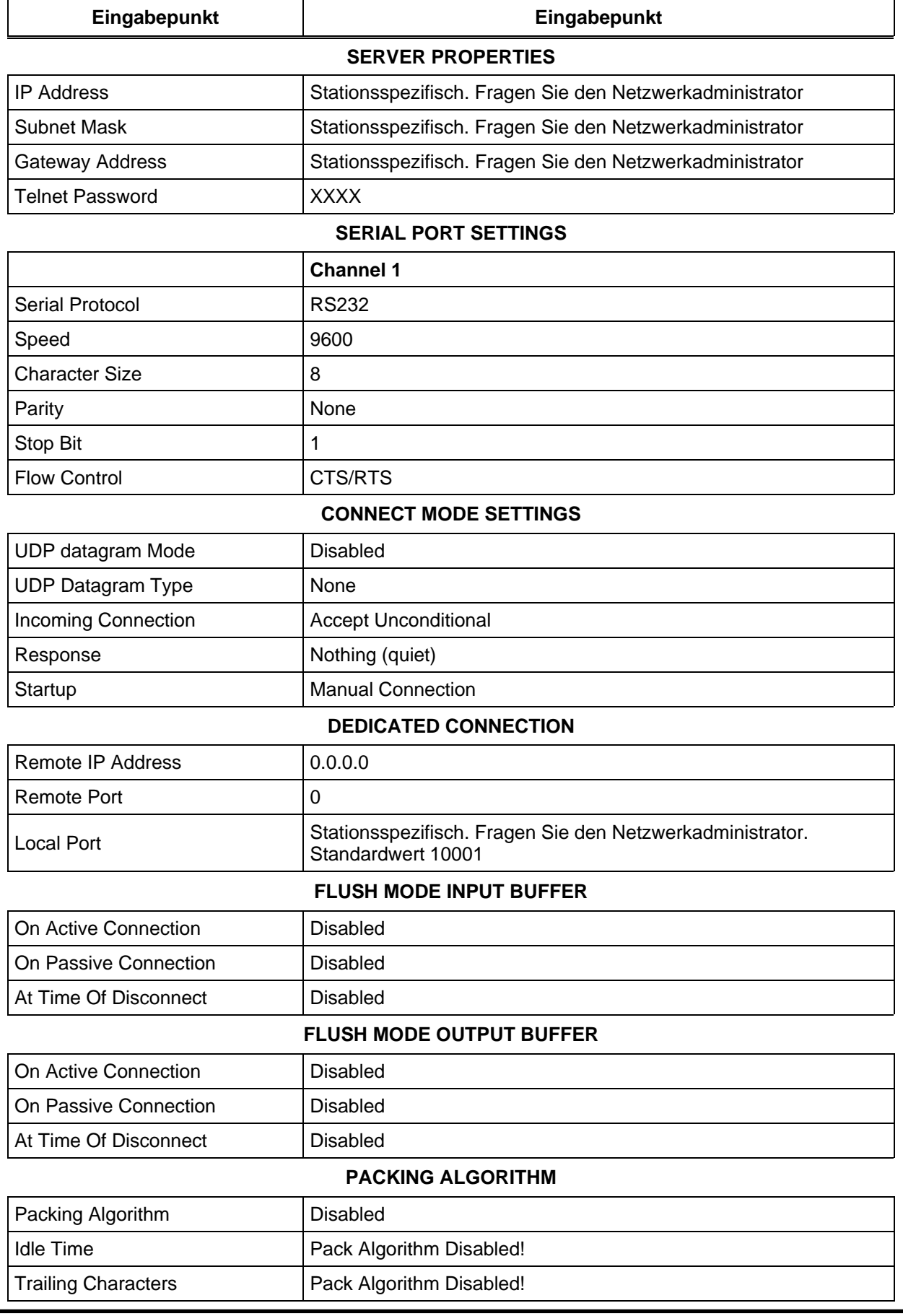

**VEEDER-ROOT** 

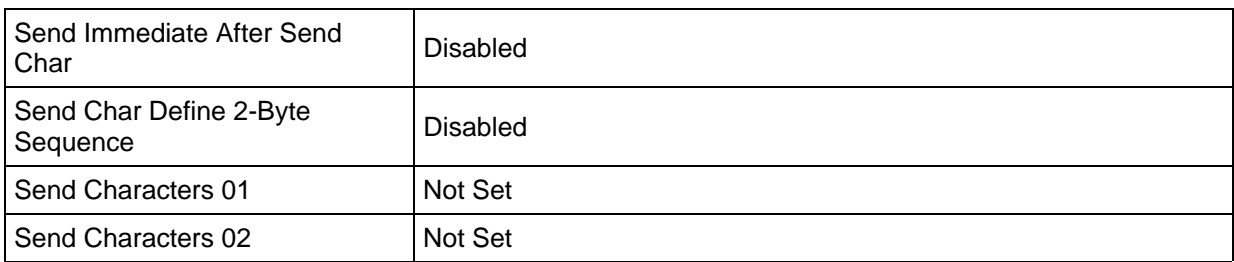

## **ADDITIONAL SETTINGS**

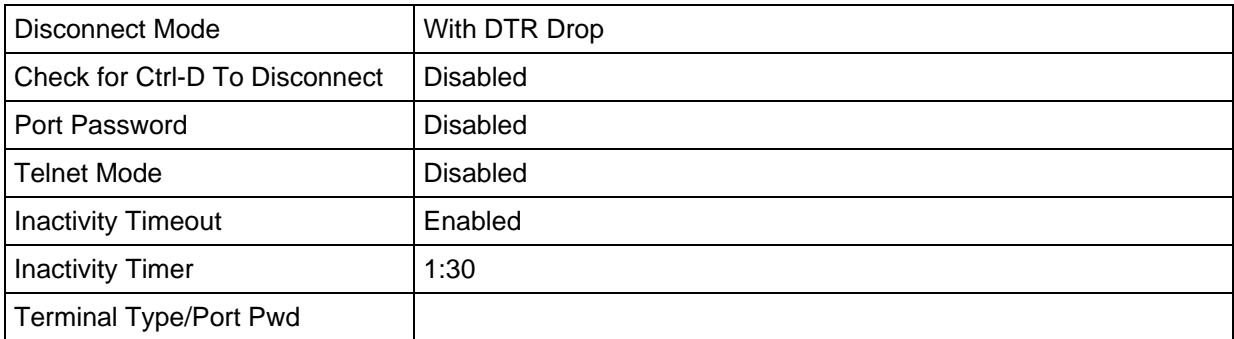

# **Tabelle 5:Web Manager Konfiguration (ab TLS Software Vers. 21)**

3. Zur Übernahme der Änderungen klicken Sie auf Update Settings.

# **Alternative Konfiguration:**

Es besteht ebenfalls die Möglichkeit die Konfiguration mit dem Device Installer der Firma Lantronix durchzuführen (englischsprachig). Software und Dokumentation sind kostenlos unter [http://www.lantronix.de](http://www.lantronix.de/) erhältlich.

Veeder-Root, Uhlandstr. 49, D-78554 Aldingen Tel. +49 (0) 7424 1400, Fax +49 (0) 7424 1410, eMail: info@veeder-root.de